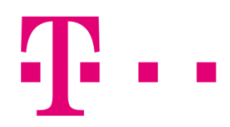

## csatlakozási ikon létrehozása

windows XP operációs rendszerben

Elsőként lépj be a "Start" menübe, majd azon belül a "Vezérlőpultba", ahol a "Hálózati kapcsolatok" ikont kell megnyitni.

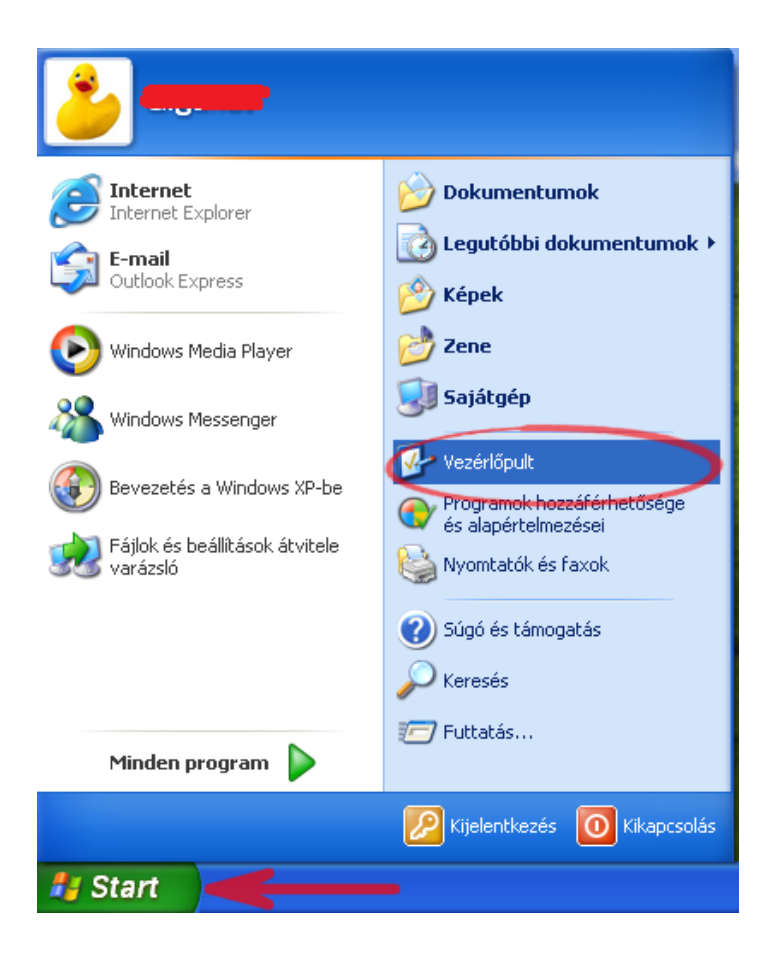

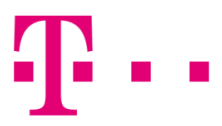

Az "Új kapcsolat létrehozása" pont választása után elindul a kapcsolat "Varázsló".

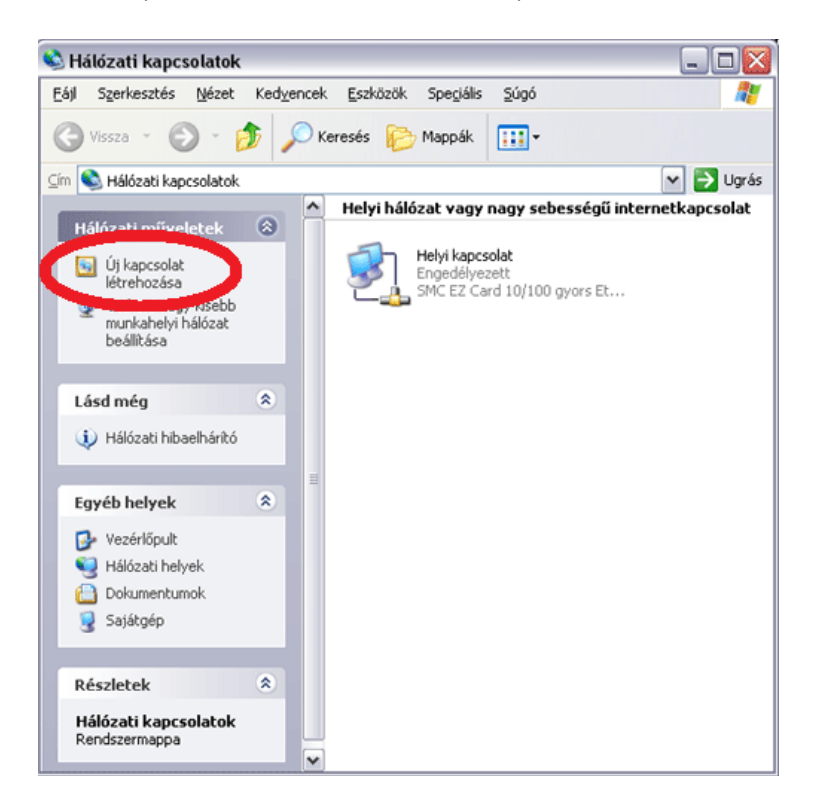

Kattints a "Tovább" gombra!

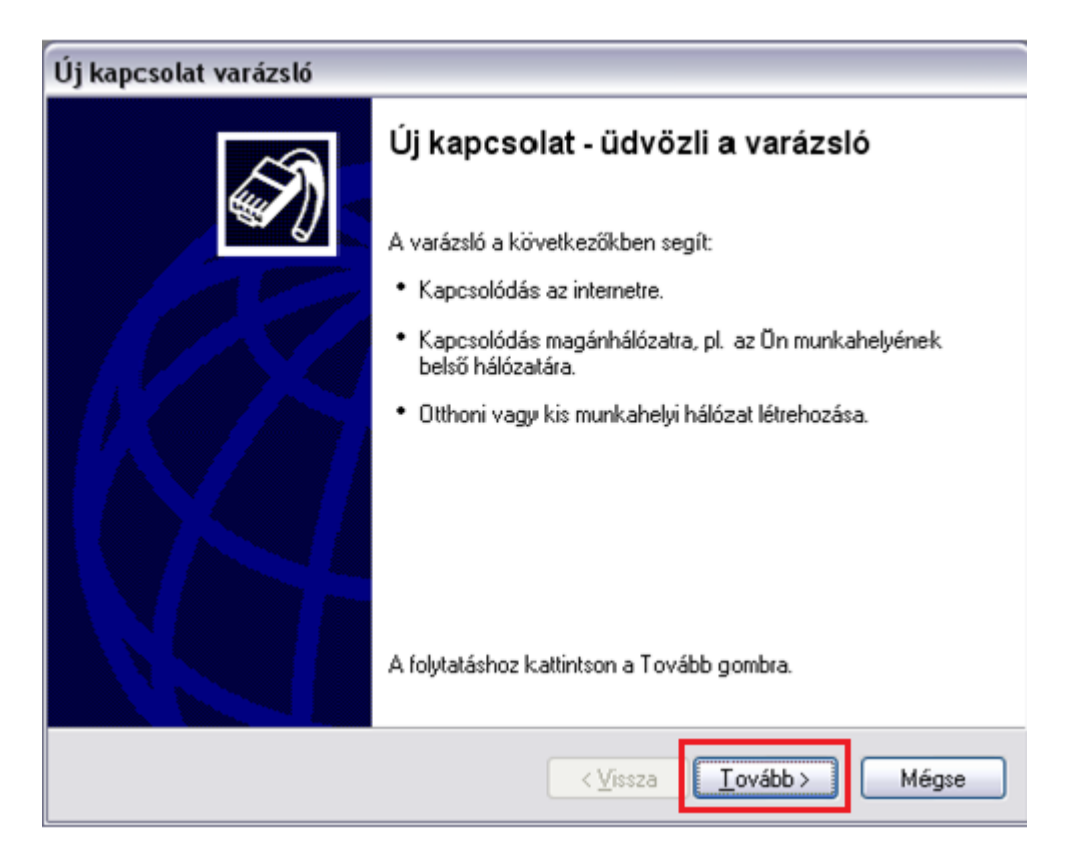

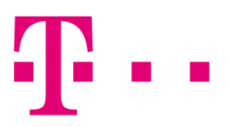

Az internetes kapcsolat beállításához válaszd az első "Kapcsolódás az internethez" pontot, majd nyomd meg a "Tovább" gombot!

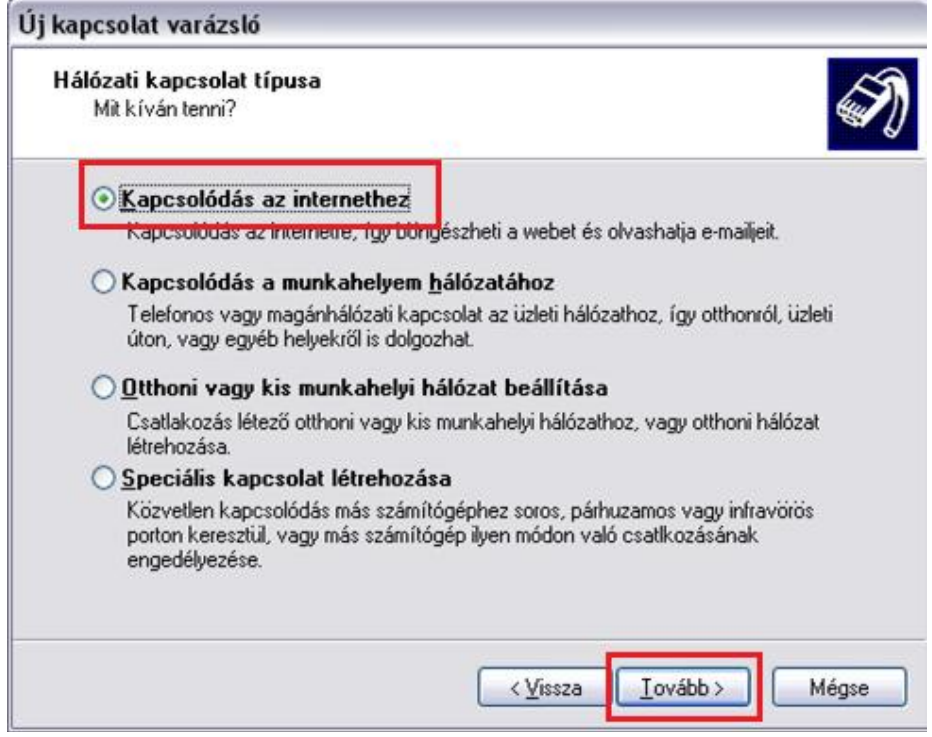

A következő ablakban kattints a "Kézzel állítom be a kapcsolatot" menüpontra!

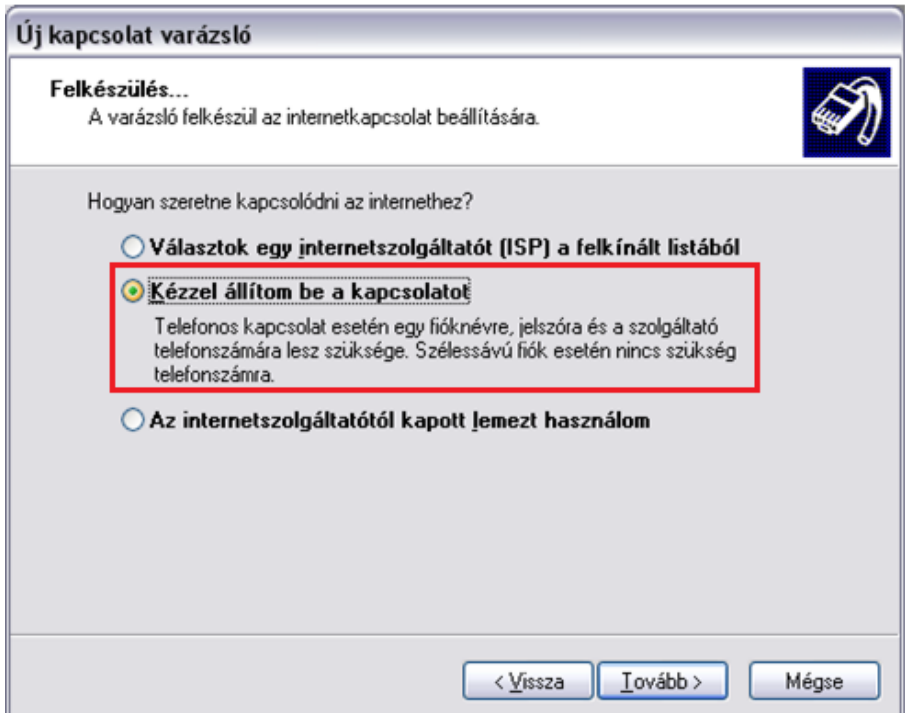

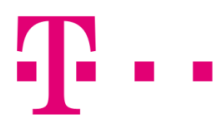

A DSL kapcsolathoz felhasználói név és jelszó szükséges, ezért a második lehetőséget válaszd!

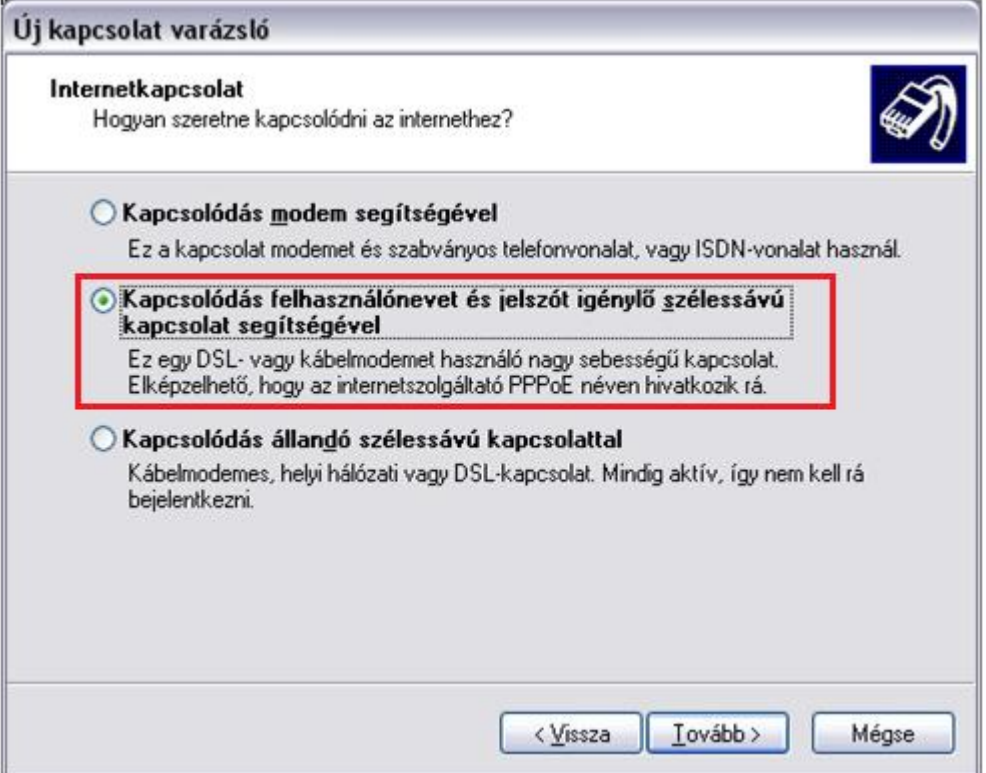

Az "Internetszolgáltató nevéhez" bármit beírhatsz (ez a név jelenik majd meg az ikon neve mellett), majd kattints a "Tovább" gombra.

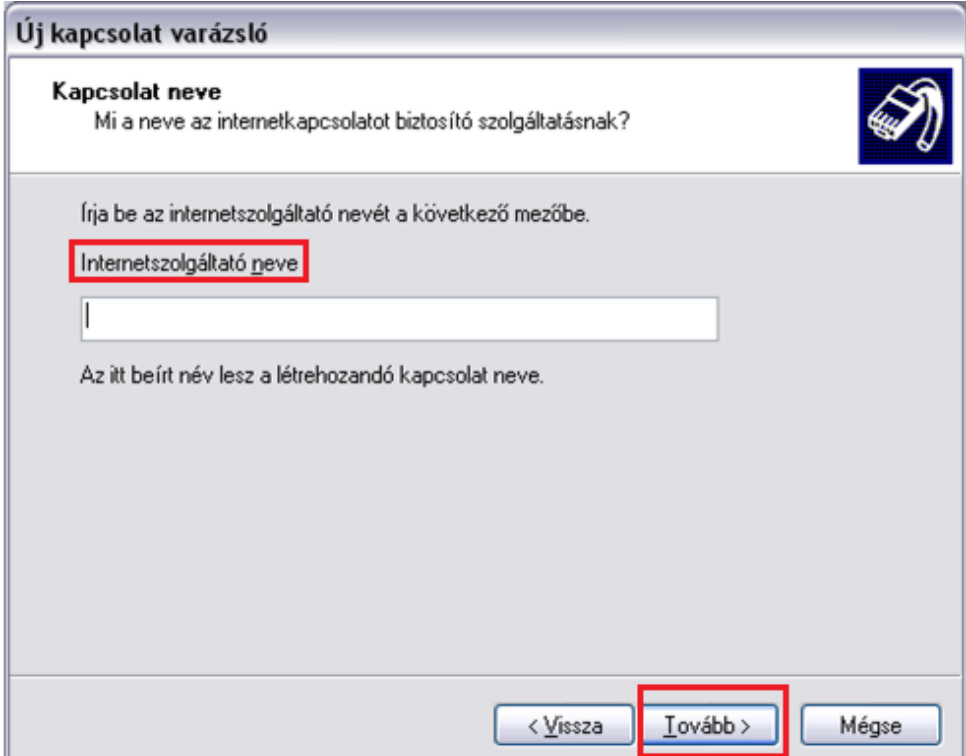

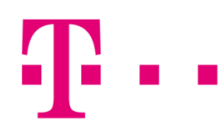

Az internet-szolgáltatáshoz kapott felhasználói név és a jelszó megadása után kattints a "Tovább" gombra!

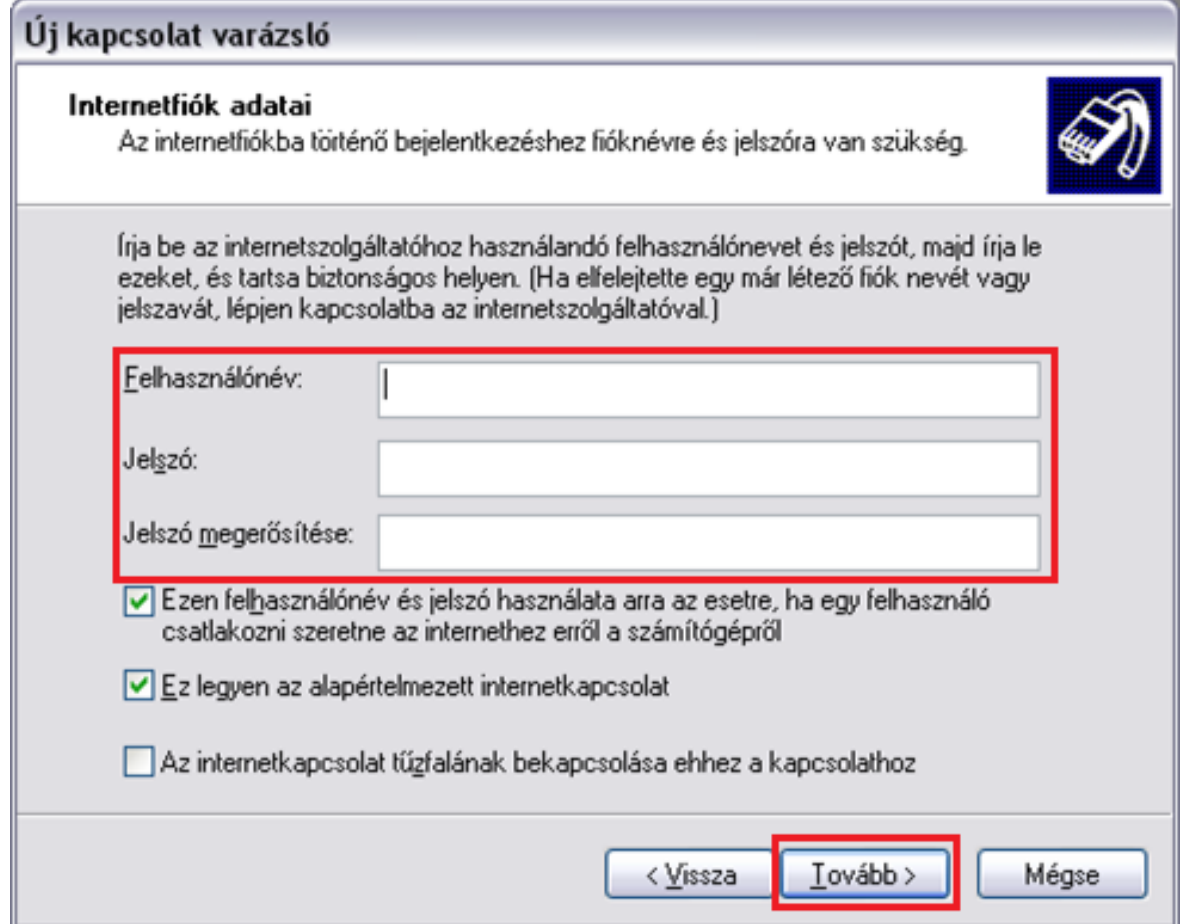

Ezután a "Varázsló" végez. A könnyebb használat érdekében ajánlott a "Parancsikon elhelyezése az Asztalon..." menüpontot kiválasztani. Kattints a "Befejezés" gombra.

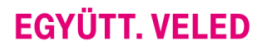

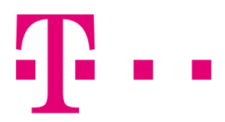

A következő felugró ablakban a "Csatlakozás" gombra kell kattintani. Amennyiben a csatlakozási adatokat jól írtad be, a kapcsolat létrejön.

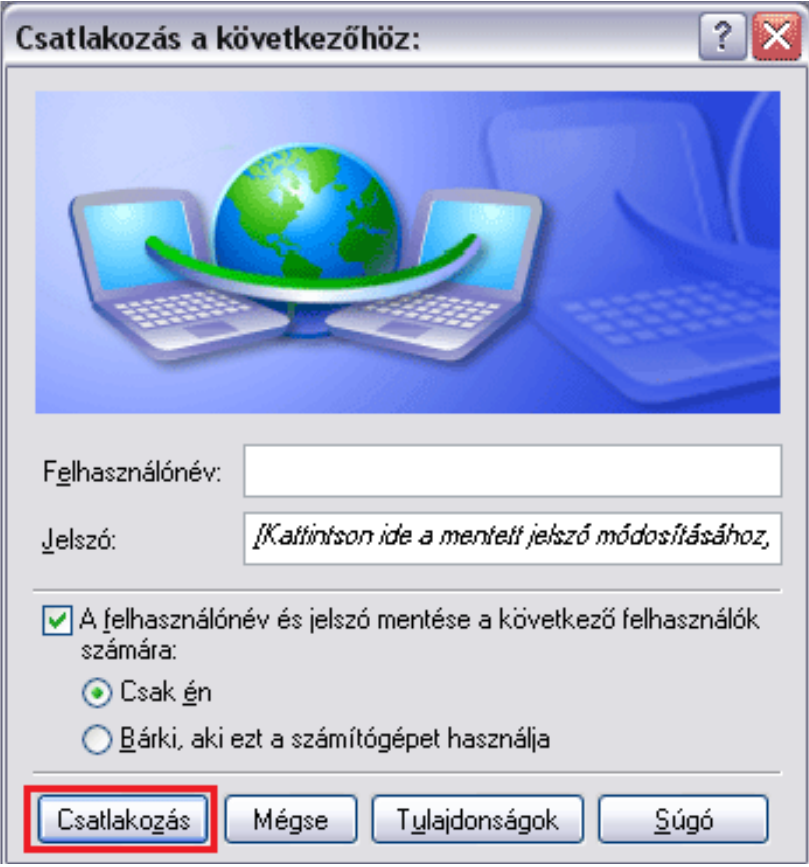

Amennyiben a csatlakozás sikertelen, hibaüzenet jelenik meg egy háromjegyű számból álló hibakóddal.

## általános hibák

678: Távoli számítógép nem válaszol. Ez egy összetettebb hibakód, ami egyaránt utalhat szolgáltatói és számítógép oldali hibára is. Első lépésben fontos tisztázni, hogy ne legyen router a hálózatban, hiszen ha router is be van kötve a hálózatba és úgy próbálsz PPPoE kapcsolat ikonnal csatlakozni, akkor valószínűleg 678-es hibát kapunk.

691: Ebben az esetben a felhasználó név és jelszó nem egyezik. Első lépésként le kell ellenőrizni, hogy jóe a beírt felhasználónév és jelszó. Háromszori hibás csatlakozás esetén 678-as hiba jelenik meg a 691 helyett.

769: A megadott cél nem elérhető, ami egyértelmű hálózati kártya hibára utal. Javasoljuk, hogy hívd a 1422 telefonszámunkon a Szuperszervizt.

733: Amennyiben @ fixip helyett @t-online.hu végződéssel próbálsz csatlakozni, abban az esetben kaphatsz ilyen hibakódot.